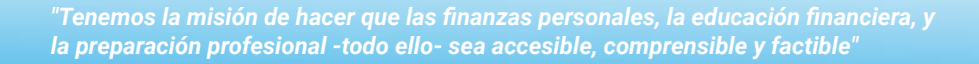

### **CSDE x FinTron Summer Enrichment Challenge (17 de Julio - 31 de Agosto )**

Es el **verano de 2023**- estás en la comodidad de tu casa (o tal vez un programa de enriquecimiento de verano), y te acaban de invitar a participar en el **mas grande CSDE X FinTron Summer Enrichment Challenge** - un juego de mercado bursátil simulado, interactivo, y completamente equipado, en el que se le otorgarán \$100,000 en efectivo simulado para invertir en más de 2,000 "acciones" y "ETF". Si, es posible competir contra escuelas rivales, y otros participantes en un en un emocionante desafío de verano. La persona o equipo que logra la inversión más alta al final del verano recibirá el prestigioso gran premio de beca!

X

#### **Beneficios Del Programa**

**Experiencial:** inversión simulada, herramientas de presupuesto interactivo, capacidades de investigación, y un generador de currículum personalizado: impulsa la retención de contenido en el hogar a través de características incentivadoras.

**Campos De Estudio Conectados:** estimula el pensamiento crítico, la creatividad, y la resolución de problemas al derribar las barreras tradicionales y abrir puertas a métodos de aprendizaje holísticos.

FinTron  $\mathbf U$ 

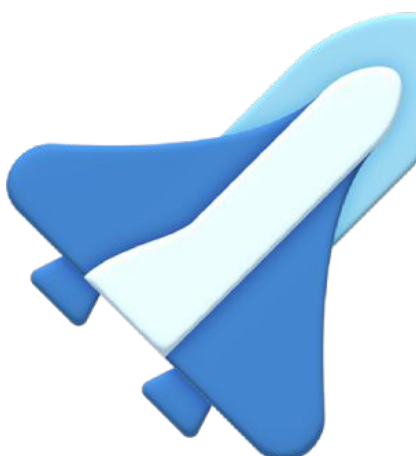

**Énfasis En La Relevancia:** con más de 1000 módulos atractivos actualizados mensualmente, proporcionamos el mejor contenido de su clase en piezas pequeñas, lo que facilita mucho la participación de los estudiantes.

#### **Los Premios Incluyen:**

 $\ge$  \$500 para el 1er lugar

 $\ge$  \$50 Amazon Gift Card para el 2do lugar

\$25 Amazon Gift Card para el 3er lugar

Oportunidad de entrevista simulada

Oportunidad de observación en FinTron

Oportunidad de pasantía en FinTron

#### **Calificado Para Inscripción Doble:**

exponga los cursos acreditados y brinde a los estudiantes la oportunidad de obtener créditos tangibles para sus futuros caminos académicos.

## Registrarse

- **1.** Para registrarse en FinTronU, navegue a[https://www.fintronu.com/public/hom](https://www.fintronu.com/public/home)e.
- **2.** Proceda a hacer clic en la pestaña *ʻInscribirse'* en la parte superior derecha de su pantalla.
- **3.** Si eres un estudiante, elige *'Inscribirse-Estudiante'.*| Si eres un administrador, elige *'Inscribirse- Profesor'*.
- **4.** A continuación, te mandaremos un **correo electrónico de verification**. Para iniciar sesión en su cuenta, deberá **verificar** su correo electrónico.
	- **a.** Hay casos (debido a ciertos navegadores web o dominios de correo electrónico) que reenviarán nuestros correos electrónicos a spam.
	- **b.** Por favor revise su carpeta de correo no deseado. Además, es muy útil revisar la pestaña "Todas las bandejas de entrada" o "Todos los correos".
		- **i. Nota:** Es posible que nuestros correos electrónicos tarden unos minutos en llegar a su correo.
		- **ii.** Si está utilizando un correo electrónico ficticio, envíenos un aviso a <u>support@fintron.co</u> para que podamos aprobarlo por nuestra parte.

X

FinTron  ${\bf U}$ 

#### **Consulte el video para obtener instrucciones adicionales:**

# Uniéndose al Reto

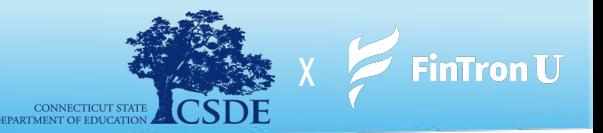

- **1.** Después de iniciar sesión en su cuenta, vaya a la pestaña *ʻJuegos'* ubicada en la parte superior derecha de su pantalla.
- **2.** En el menú desplegable, elija **'Unirse al concurso'**
- **3.** Desde aquí, se le pedirá que ingrese el Nombre Del Concurso y Contraseña del Concurso.

#### **CSDE x FinTron Summer Enrichment Challenge**

Hemos creado el Summer Enrichment Challenge. Explore poderosas herramientas con las que estará equipado, perfeccione sus estrategias de inversión y tome decisiones informadas. Recuerde, la investigación exhaustiva es clave para su éxito en este Reto:

- **i. Nombre Del Concurso:**CSDE X FINTRON
- **ii. Contraseña del Concurso:**csdeisthebest

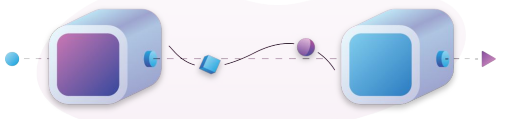

**Nota:** \*\*Nuestro sistema es muy sensible a mayúsculas, minúsculas, y espacios. Ingrese las credenciales del Concurso exactamente como se presentan\*\*

- **4.** Haga clic en *'Unirse'* y ya está todo listo.
- **5.** Para ir a la página del concurso la próxima vez que inicie sesión, haga clic en la pestaña *ʻJuegos'* y elija *ʻMis concursos públicos'*.

#### **Consulte el video para obtener instrucciones adicionales:**

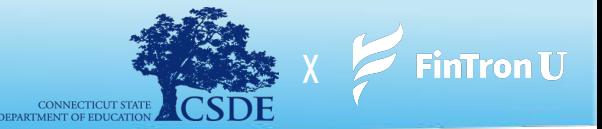

- **1.** Después de iniciar sesión en su cuenta, haga clic en la pestaña *"Juegos"*.
- **2.** En el menú desplegable, elija *"Mis concursos públicos"* y luego navegue hasta CSDE x FinTron Challenge
- **3.** Desde su Concurso, haga clic en *'Hacer un pedido'*
- **4.** A continuación, accederá a la página *"Buscar acciones"*, que incluye más de 2,000 valores fraccionarios y más de 100 ETF para elegir.
- **5.** Haga clic en *"Comprar"* en la acción de su elección en la página Buscar acciones.
- **6.** Ingrese el monto en dólares que desea comprar y haga clic en '*Comprar'*
	- **a.** ¡Todas comienzan con \$ 100,000 en efectivo simulado para invertir!
- **7. Nota:** Tendrá 2 opciones de orden de compra diferentes: órdenes de compra de mercado y órdenes limitadas

**Consulte el video vinculado a continuación para obtener instrucciones adicionales:**

**Colocando Orden De Compra: [https://drive.google.com/file/d/1WrqvLq8-DJttsMvKvDUA5zSiwWxeZf1d/view?usp=share\\_link](https://drive.google.com/file/d/1WrqvLq8-DJttsMvKvDUA5zSiwWxeZf1d/view?usp=share_link)**

#### **Colocación De Orden Limitada:**

**[https://drive.google.com/file/d/1yaA6XhgOPc6erkes0H1d1ZwGwTZZuuif/view?usp=share\\_link](https://drive.google.com/file/d/1yaA6XhgOPc6erkes0H1d1ZwGwTZZuuif/view?usp=share_link)**

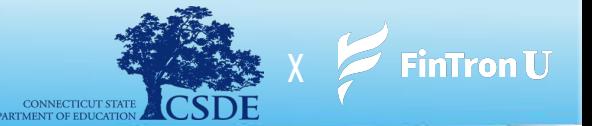

- **1.** Después de iniciar sesión en su cuenta, haga clic en la pestaña *ʻJuegos'*.
- **2.** En el menú desplegable, seleccione *'Mis Concursos Públicos'*.
- **3.** Desde su concurso, haga clic en *'Mi Portafolio'*.
- **4.** Luego será llevado a su página de *'Portafolio'*.
- **5.** Haga clic en *"Vender"* junto a cualquier valor de su portafolio que le gustaría vender.
- **6.** Ingrese la cantidad de dinero que le gustaría vender y haga clic en *'Vender'*.
- **7. Nota:** Tendrá 2 opciones de pedido diferentes: <u>Órdenes de venta de mercado</u> y Órdenes de stop loss

**Consulte el video para obtener instrucciones adicionales:**

#### **Colocación de una orden de venta de mercado:**

**[https://drive.google.com/file/d/1rDuyC3WgBzeuPyE7ZKlCF6SqrMJui75y/view?usp=share\\_link](https://drive.google.com/file/d/1rDuyC3WgBzeuPyE7ZKlCF6SqrMJui75y/view?usp=share_link)**

#### **Colocación de una orden Stop Loss:**

**[https://drive.google.com/file/d/1\\_kSWWv6pCGutaoPpO7mahoDbQl\\_NObLt/view?usp=sharing](https://drive.google.com/file/d/1_kSWWv6pCGutaoPpO7mahoDbQl_NObLt/view?usp=sharing)**

# Stock Jeopardy (Premios Suplementarios)

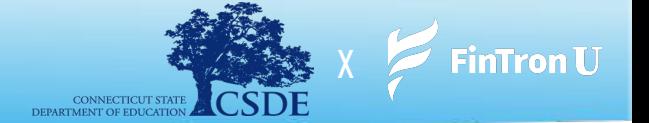

**En este momento, no se pueden proporcionar detalles. Que gane la mejor jugadora.**

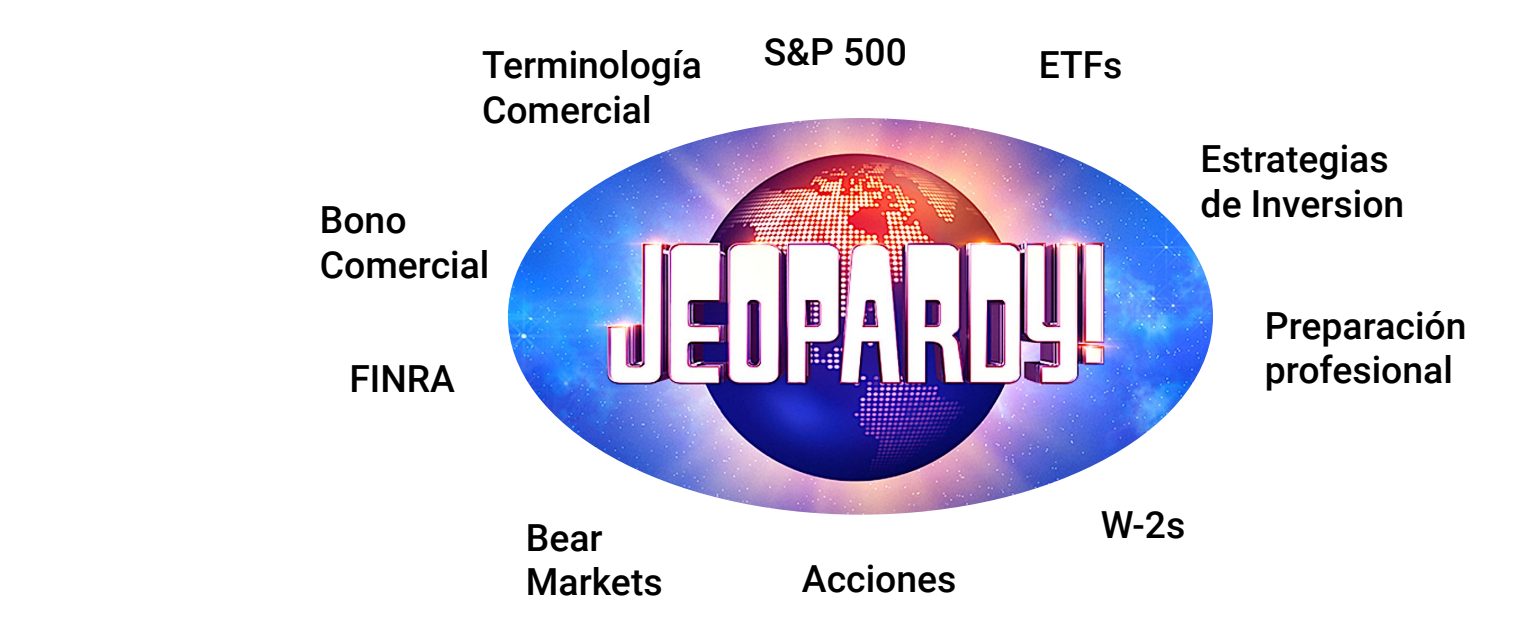

### Uniéndose al Desafío Trimestral

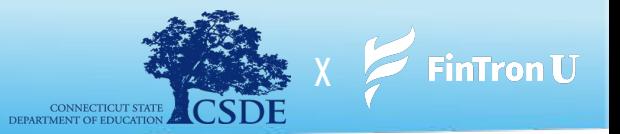

Como bono adicional, FinTronU organiza un **desafío trimestral nacional** en el que los jugadores de todo el país pueden competir por un premio en efectivo de **\$1,000**. Cada desafío trimestral finaliza el último día de cada trimestre financiero. Los estudiantes pueden unirse y jugar por su propia voluntad. ¡Las instrucciones para unirse al desafío trimestral se proporcionan a continuación!

- **1.** Después de iniciar sesión en su cuenta, vaya a la pantalla de inicio (si aún no está allí)
- **2.** Desde aquí, verá el botón *"Únase al concurso"*, justo debajo del título principal en la página de inicio.
- **3.** Haz clic en *'Únete al concurso'*
- **4.** Una vez que haga clic en *'Unirse al concurso'*, será llevado a otra página, que requerirá que haga clic en *'Unirse'*
- **5.** Una vez que haga clic en *'Unirse'*, ¡estará inscrito en el Concurso trimestral!

**Nota:** ¡Comenzará con \$ 100,000 nuevos de efectivo simulado para invertir!

#### **¡Disfruta del concurso y buena suerte! ¡Que gane el mejor inversor!**

**Consulte el video vinculado a continuación para obtener instrucciones adicionales:**

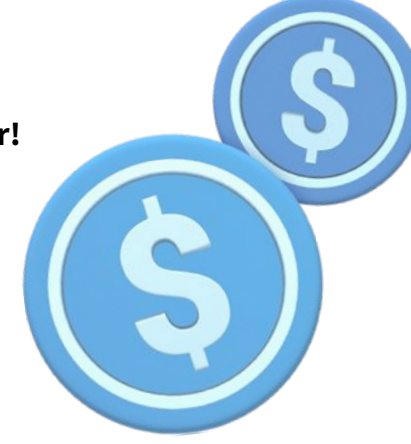

**Uniéndose al Desafío FinTronU:**

**Link: [https://drive.google.com/file/d/1u5oHbrzdTrV38OCRdkyRY5zeGTmy7XIR/view?usp=share\\_link](https://drive.google.com/file/d/1u5oHbrzdTrV38OCRdkyRY5zeGTmy7XIR/view?usp=share_link)**

### ¿Olvidaste Tu Contraseña?

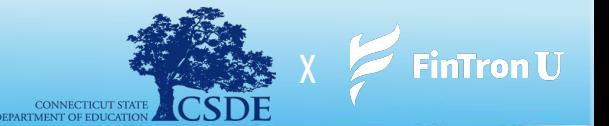

- **1.** Para acceder a "Olvidé mi contraseña", vaya a: <https://www.fintronu.com/public/login>
- **2.** Proceda a hacer clic en *'Olvidé mi contraseña'* debajo del botón de inicio de sesión
- **3.** Ingrese la dirección de correo electrónico que utilizó para registrarse en FinTronU
- **4.** Le enviaremos un correo electrónico para r*establecer la contraseña* (verifique su bandeja de entrada). Hay casos (debido a ciertos navegadores web o dominios de correo electrónico) que reenviarán nuestros correos electrónicos a spam.
	- **a.** Por favor revise su carpeta de spam/bandeja de correo no deseado o bandeja de entrada de *Promociones*. Además, es muy útil revisar la pestaña *"Todas las bandejas de entrada"* o *"Todos los correos"*.
		- **i. Nota:** Es posible que nuestros correos electrónicos tarden unos minutos en llegar a su bandeja de entrada.
- **5.** Después de hacer clic en el hipervínculo *'Restablecer contraseña'* en el correo electrónico, será redirigido para ingresar una nueva contraseña y confirmar su contraseña.
- **6.** ¡Una vez completado, serás bueno para ir! ¡Ingrese su nombre de usuario y **nueva** contraseña para iniciar sesión!

#### **Consulte el video vinculado a continuación para obtener instrucciones adicionales:**

**Olvidé mi contraseña: [https://drive.google.com/file/d/152TfvKrN4ssD-cwpFaxm432qYwuQiEjZ/view?usp=share\\_link](https://drive.google.com/file/d/152TfvKrN4ssD-cwpFaxm432qYwuQiEjZ/view?usp=share_link)**